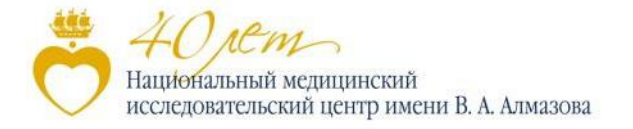

### **Инструкция о внесении отчетных сведений в справочник «Данные для отчета директора»**

Внесение отчетных сведений в справочник «Данные для отчета директора» (далее – Справочник) системы КИС РНД (БИТ.Наука), который предназначен для хранения данных, на основании которых формируются квартальные отчеты генерального директора Центра Алмазова и пояснительные записки к нему.

Справочник - единое хранилище сведений для отчетов, полученных от ответственных за отдельные разделы отчетов от подразделений Центра Алмазова.

Справочник заполняется сотрудниками Центра Алмазова в соответствии с распоряжением № 191 от 09.08.2021 «О порядке формирования данных и функционирования комплексной информационной системы учета результатов научной деятельности» и данной инструкцией. Справочник необходим для формирования отчетности Центра Алмазова, ответов на входящие запросы и внутреннего анализа данных и работы учреждения.

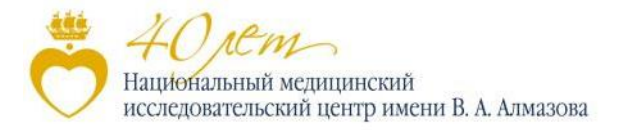

## **Список данных для отчета директора**

Форма списка Справочника открывается по навигационной ссылке «Данные для отчета директора» (1) на панели «НИР» (2)

Элемент Справочника, в который необходимо будет внести данные для отчета директора за текущий квартал, должен быть уже создан сотрудниками УНИ. Его можно будет найти, отсортировав колонку «Дата начала» (3) по убыванию

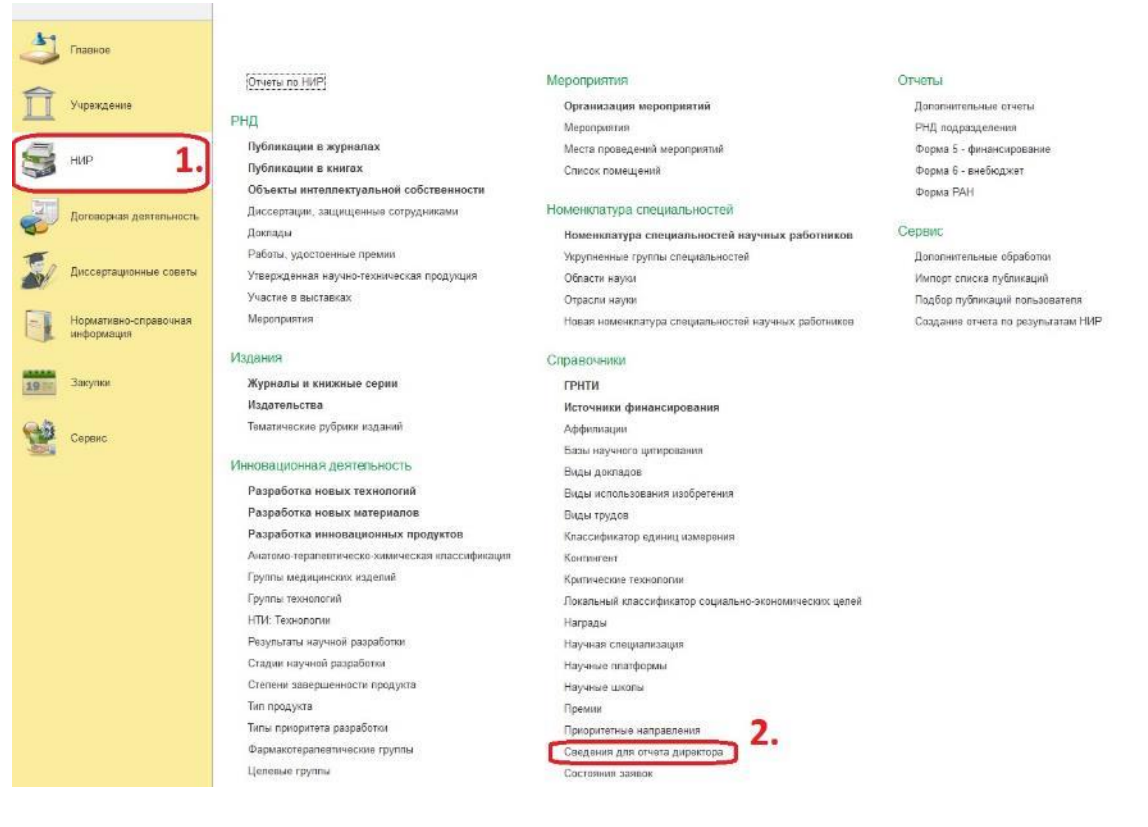

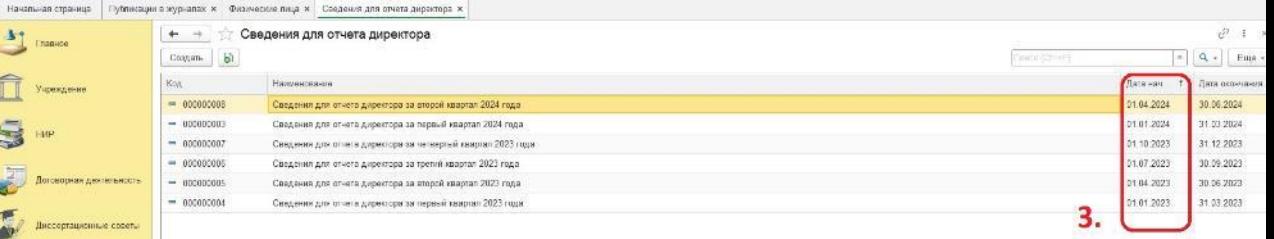

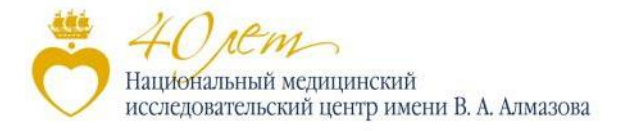

## **Форма элемента**

### В форме элемента Справочника необходимо будет внести сведения для отчета генерального директора

Во вкладках (1) находятся данные для приложений 3, 8 и 23 отчета генерального директора

В строке над вкладками (2) отображаются текущее количество баллов по каждому из этих приложений

*Вкладки «Кадровая деятельность» и «Деятельность руководителя», а также часть окошек на других данных доступна только при внесении данных для отчета за четвертый квартал*

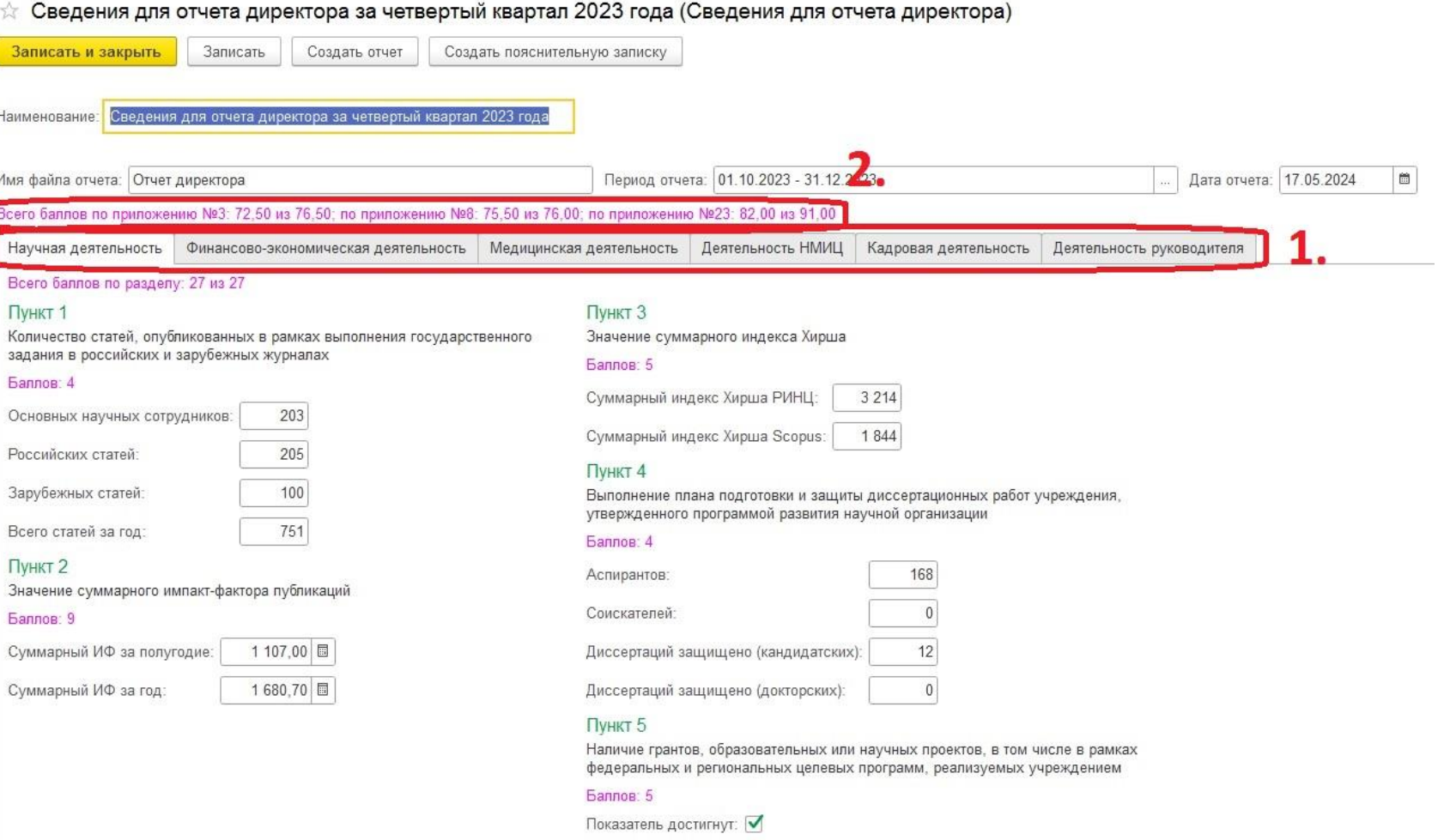

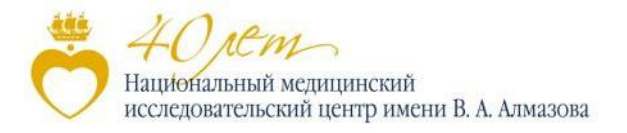

# **Научная деятельность**

Во вкладке «Научная деятельность» заносятся данные о научной деятельности Центра Алмазова для приложения 3 отчета директора

В строке над окошками для внесения данных (1) отображаются текущее количество баллов по разделу «Основная деятельность федерального государственного учреждения науки, науки и здравоохранения» приложения 3

*Внесение данных в пункт 3 доступно только в отчетах за 2-й и 4-й кварталы, в пункты 2 и 5 – только за 4-й*

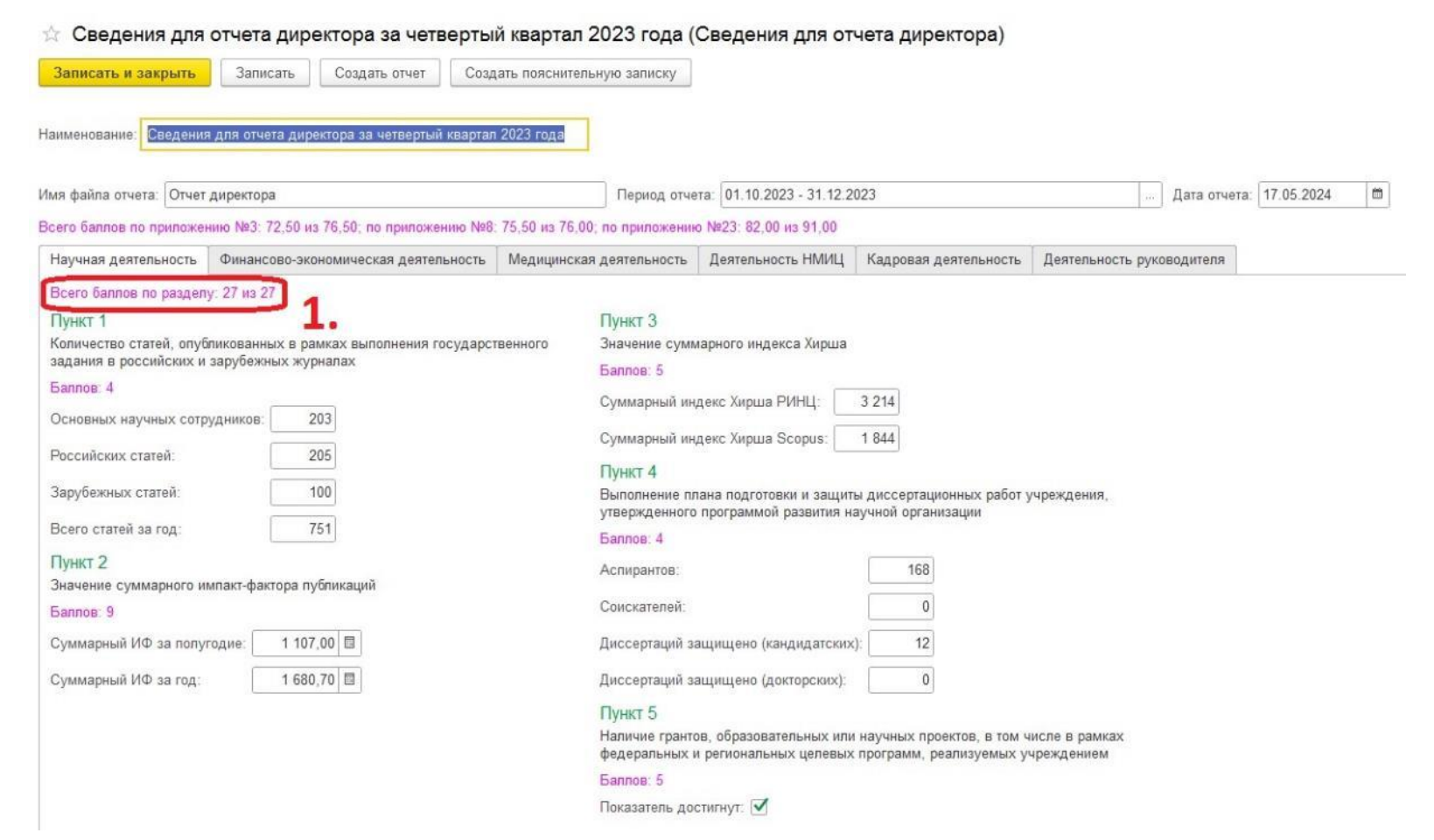

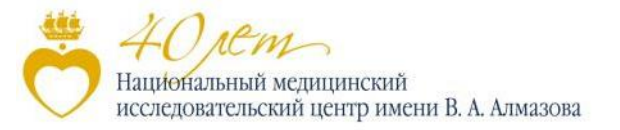

### **Финансово-экономическая деятельность**

Во вкладке «Финансовоэкономическая деятельность» заносятся данные о финансовоэкономической деятельности Центра Алмазова для приложений 3, 8 и 23 отчета генерального директора

В строке над окошками для внесения данных (1) отображаются текущее количество баллов по разделам «Финансово-экономическая деятельность, исполнительская дисциплина учреждения» приложений 3, 8 и 24

*Внесение данных в пункты 9 и 10 доступно только в отчетах за 1-й квартал, в пункты 2, 3 и 5 – только за 4-й*

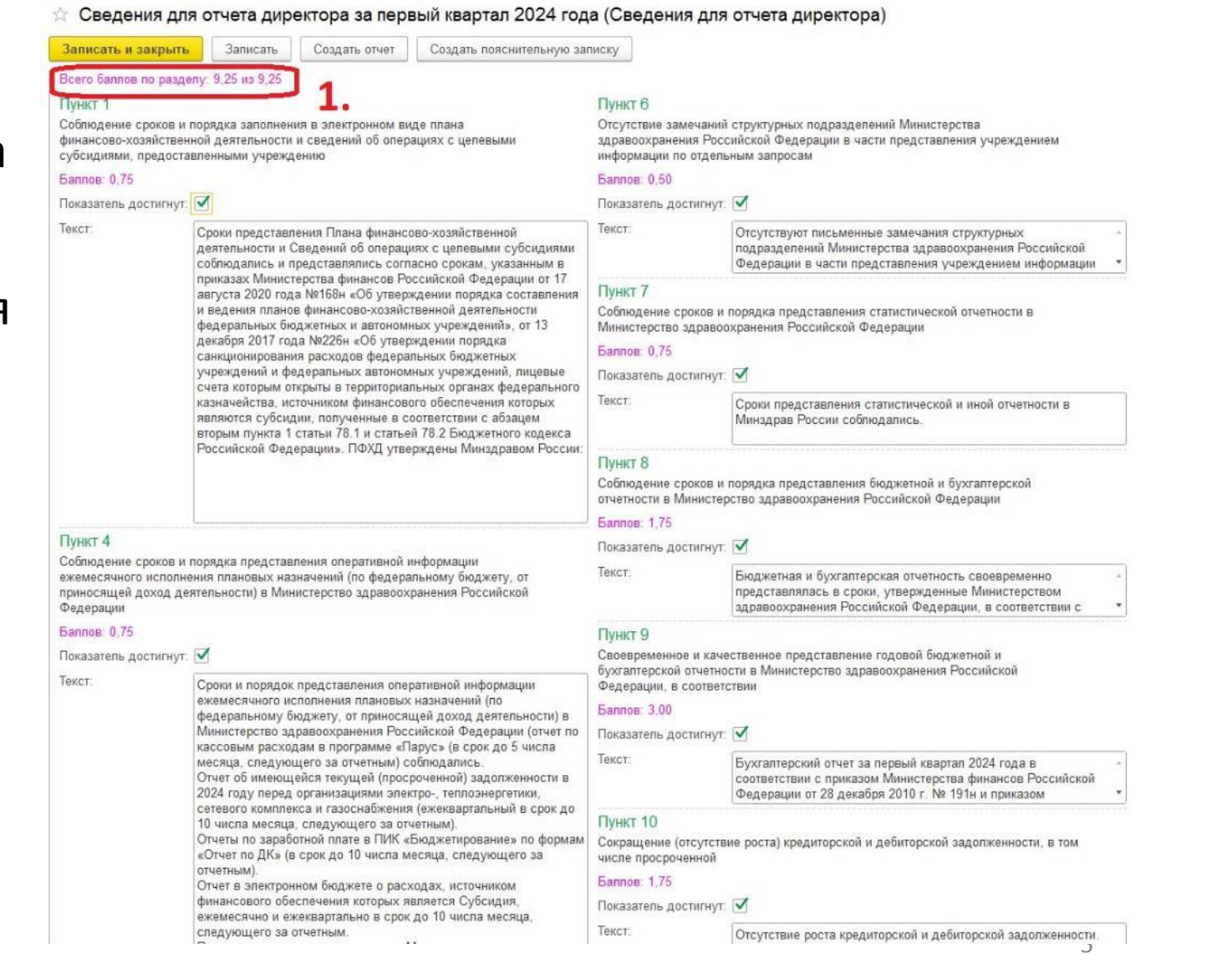

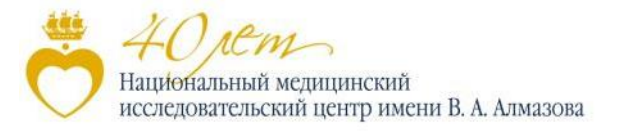

# **Медицинская деятельность**

Во вкладке «Медицинская деятельность» заносятся данные о медицинской деятельности Центра Алмазова для приложения 8 отчета генерального директора

В строке над окошками для внесения данных (1) отображаются текущее количество баллов по разделу «Основная деятельность учреждений науки, учреждений науки и здравоохранения, образовательной организации высшего образования, образовательной организации дополнительного профессионального образования, специализированной медицинской организации, имеющей в своем составе клиники терапевтического (педиатрического) и хирургического профиля» приложения 8

*Внесение данных в пункты 1-4, 8 и 10-13 доступно только в отчетах за 4-й квартал*

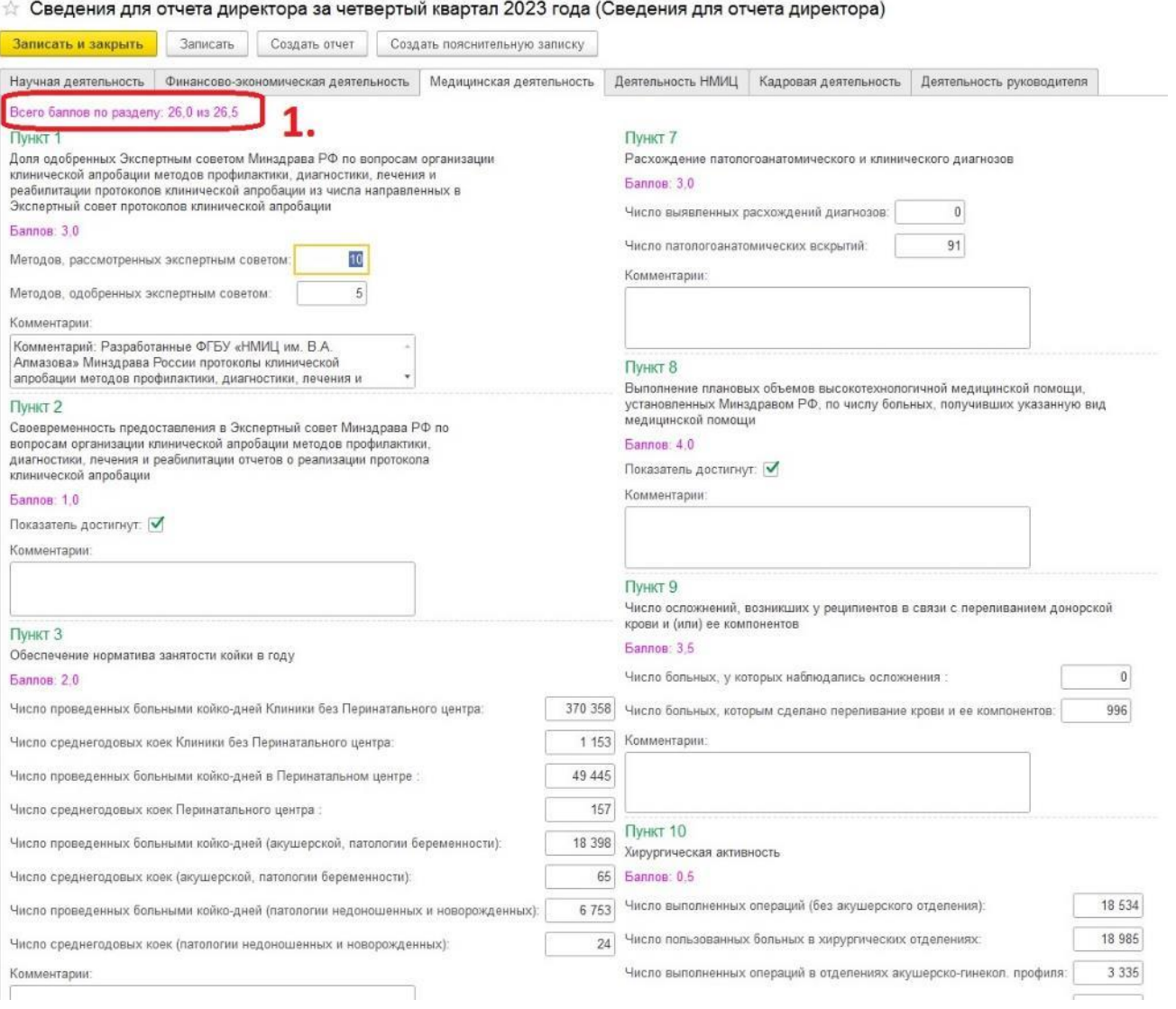

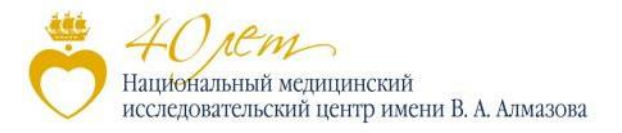

# **Деятельность НМИЦ**

Во вкладке «Деятельность НМИЦ» заносятся данные о деятельности нашей организации как НМИЦ для приложения 23 отчета директора

В строке над окошками для внесения данных (1) отображаются текущее количество баллов по разделу «Основная деятельность национального медицинского исследовательского центра» приложения 23

*Внесение данных в пункты 2- 4, 7 и 10-16 доступно только в отчетах за 4-й квартал*

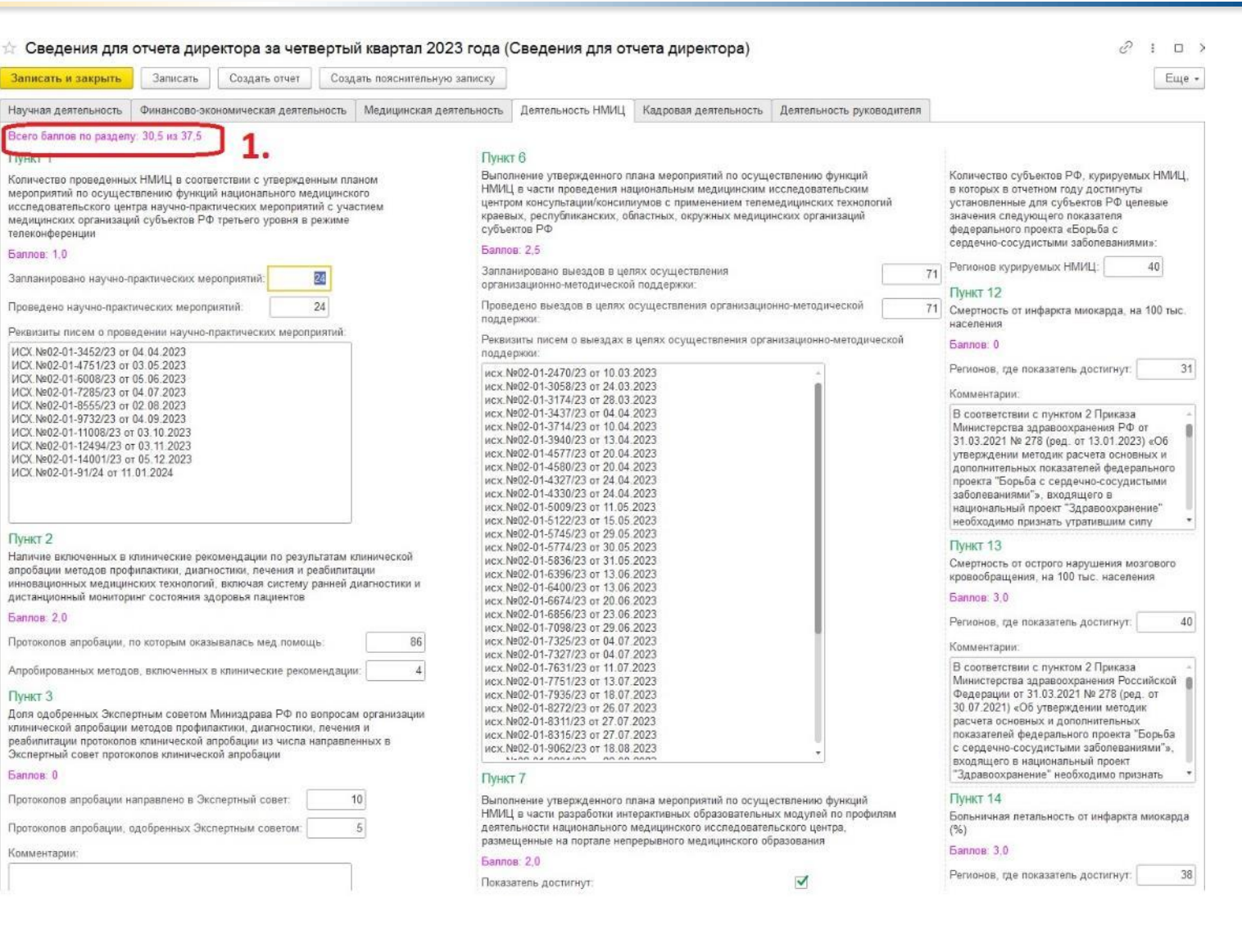

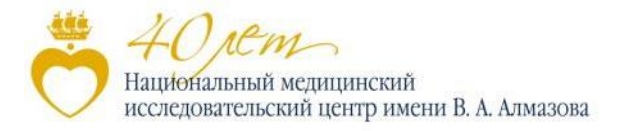

# **Кадровая деятельность**

 $\div$  Сведения для отчета директора за четвертый квартал 2023 года (Сведения для отчета директора)

Во вкладке «Кадровая деятельность» заносятся данные о кадровой деятельности Центра для приложений 3, 8 и 23 отчета генерального директора

*Внесение данных во вкладку «Кадровая деятельность» доступно только в отчетах за 4-й квартал*

В строке над окошками для внесения данных (1) отображаются текущее количество баллов по разделам «Деятельность учреждения, направленная на работу с кадрами» приложений 3, 8 и 23

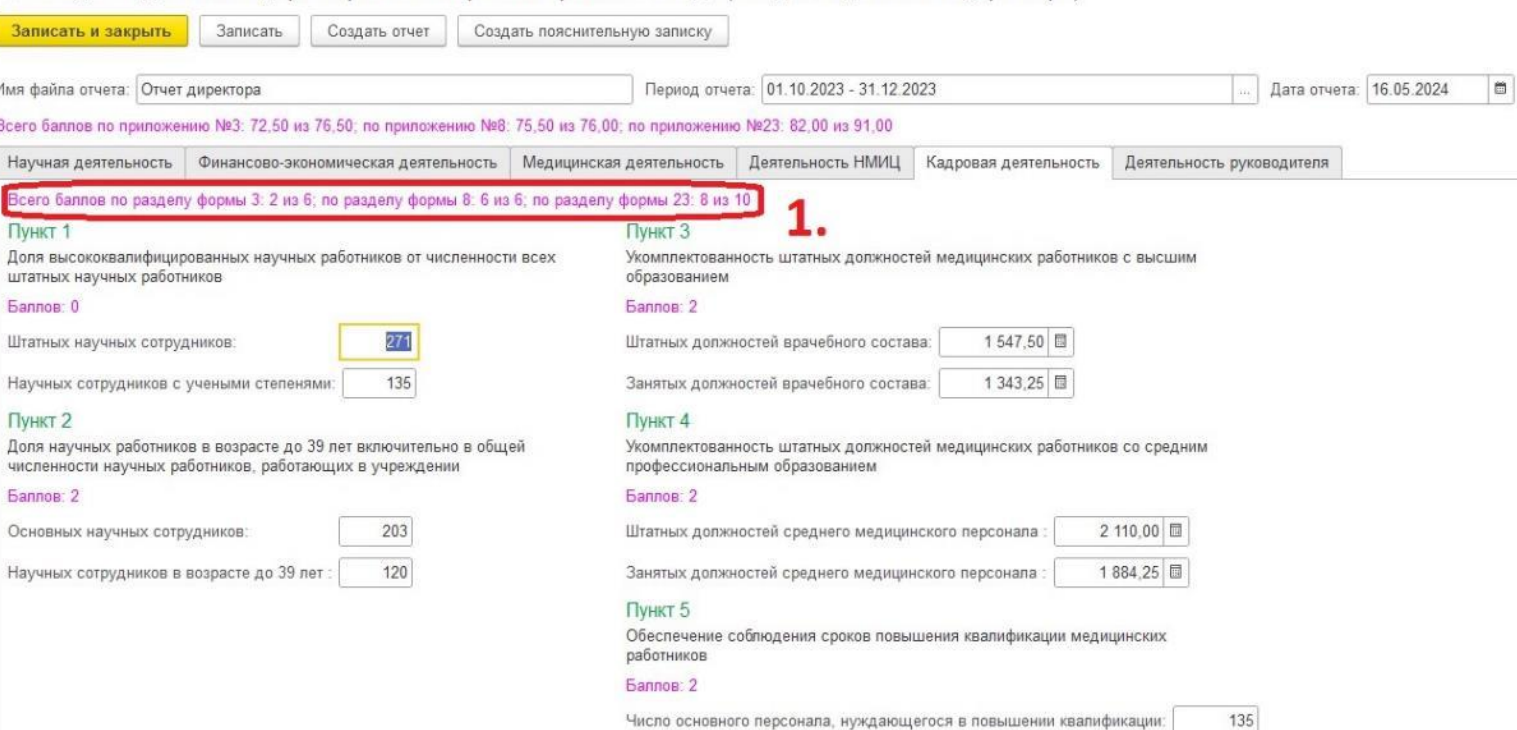

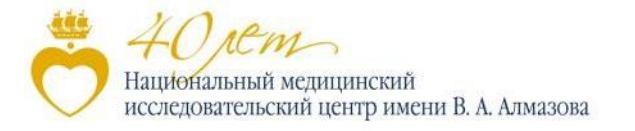

## **Деятельность руководителя**

#### Во вкладке «Деятельность руководителя» заносятся данные о деятельности руководства Центра для приложений 3, 8 и 23 отчета генерального директора

#### *Внесение данных во вкладку «Деятельность руководителя» доступно только в отчетах за 4-й квартал*

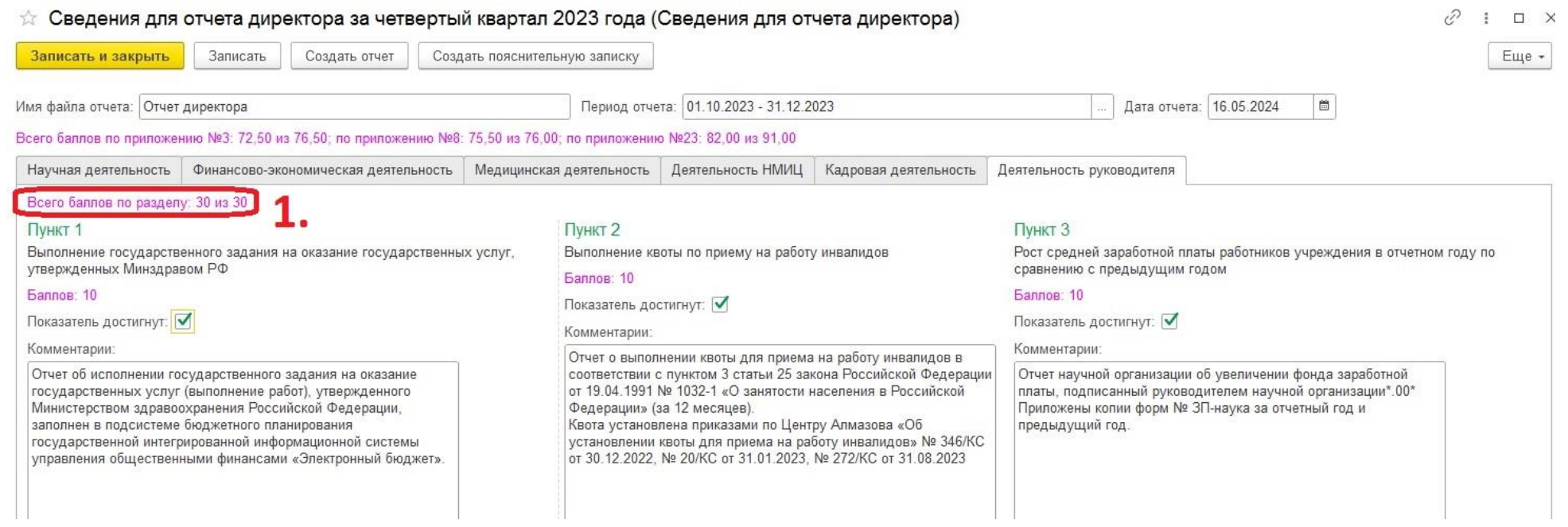

В строке над окошками для внесения данных (1) отображаются текущее количество баллов по разделам «Показатели эффективности деятельности руководителя учреждения и их оценка» приложений 3, 8 и 23

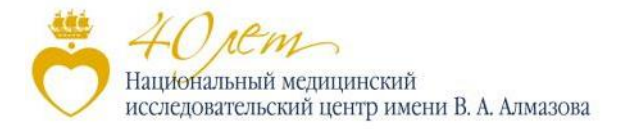

# **Создание отчета**

После завершения внесения данных можно будет создать отчет на их основании для просмотра

*Внимание! Создание отчета возможно только при наличии установленной на компьютере программы Misrosoft Word*

Перед созданием отчета нужно уточнить название файла отчета (1) и дату отчета (2)

*Внимание! Имя файла отчета (1 ) используется для обоих видов документов*

Затем можно будет создать отчет директора (3) или пояснительную записку (4) с помощью нажатия соответствующих кнопок

Завершить работу со справочником нужно нажатием на кнопку «Записать и закрыть» (5)

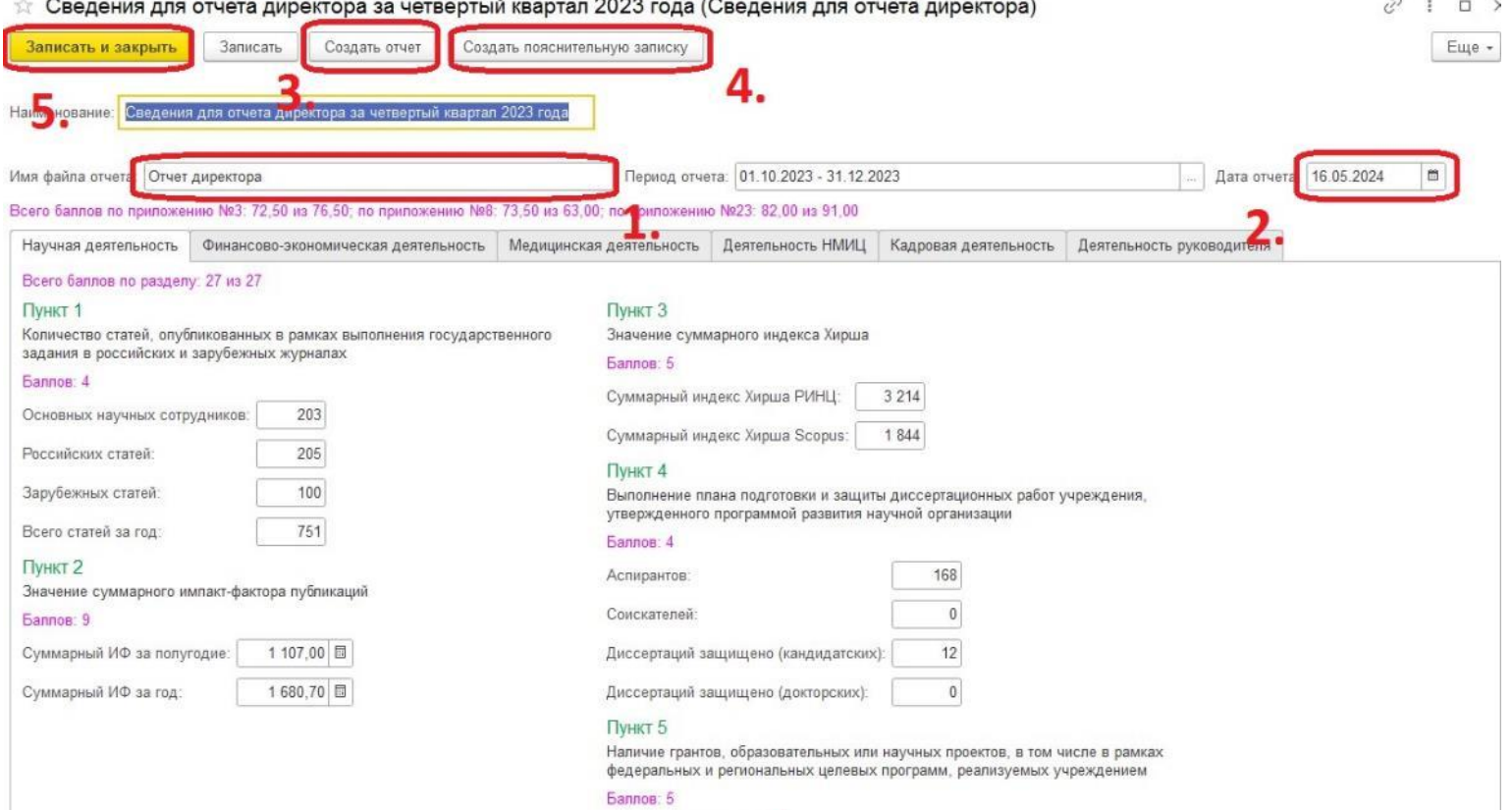

Показатель достигнут: